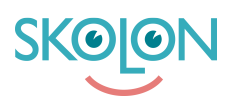

[Kunskapsbas](https://support.skolon.com/sv/kb) > [Kom igång med Skolon](https://support.skolon.com/sv/kb/kom-ig-ng-med-skolon) > [Kom igång](https://support.skolon.com/sv/kb/kom-ig-ng) > [Starta ett verktyg i din samling](https://support.skolon.com/sv/kb/articles/starta-ett-verktyg-i-din-samling)

## Starta ett verktyg i din samling

Johan Andersson - 2022-04-12 - [Kom igång](https://support.skolon.com/sv/kb/kom-ig-ng)

Att komma igång och starta ett verktyg i Skolon är enkelt! När du har loggat in i Skolon, så hamnar du direkt i det som kallas **Min samling**. Här finns alla de verktyg som du kan använda.

För att starta ett verktyg gör du såhär:

1. **Klicka på ikonen för verktyget** du vill starta, så kommer du direkt in i det.

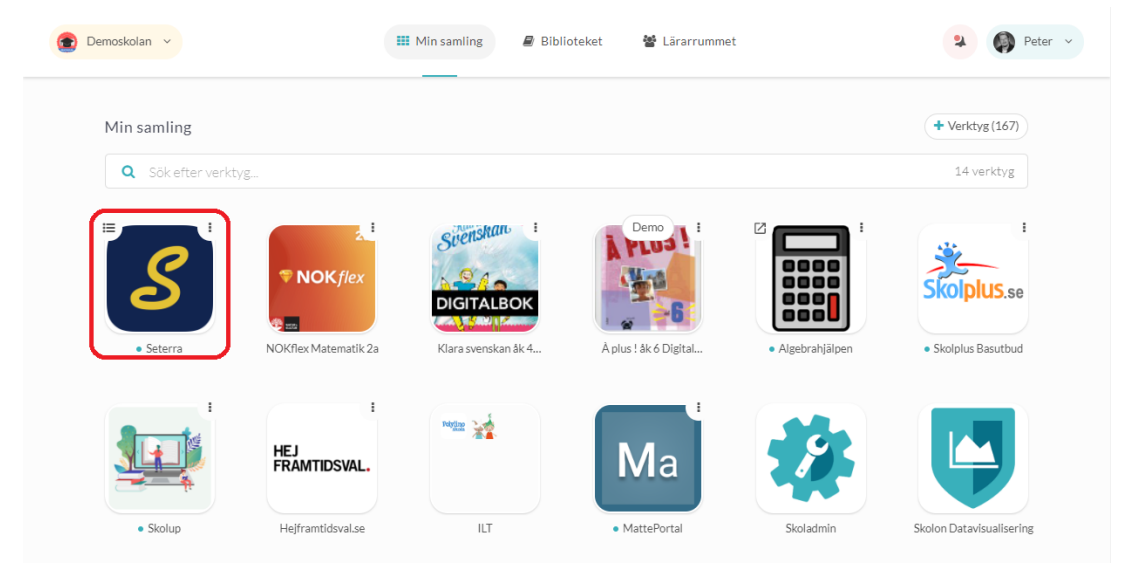

2. När du är inne i verktyget och arbetar med det, så finns det uppe i höger kant en **Skolonknapp**. Om du klickar på knappen, så får du fram alla dina verktyg som finns i din samling. Här kan du direkt hoppa in i ett av dina andra verktyg eller att välja att gå tillbaka till Skolon.

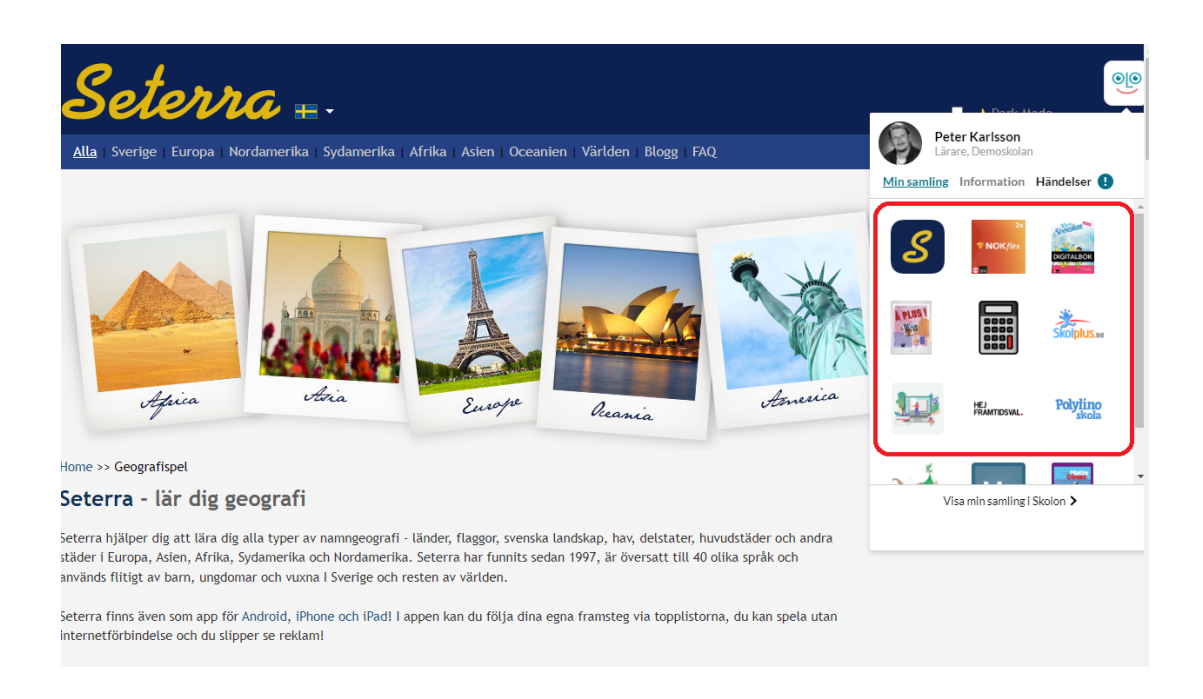

3. Om ett verktyg i din samling har en liten **symbol** på sig (se exempel nedan), så betyder det att verktyget har en **innehållsförteckning**. Om du klickar på symbolen, så får du upp innehållsförteckningen.

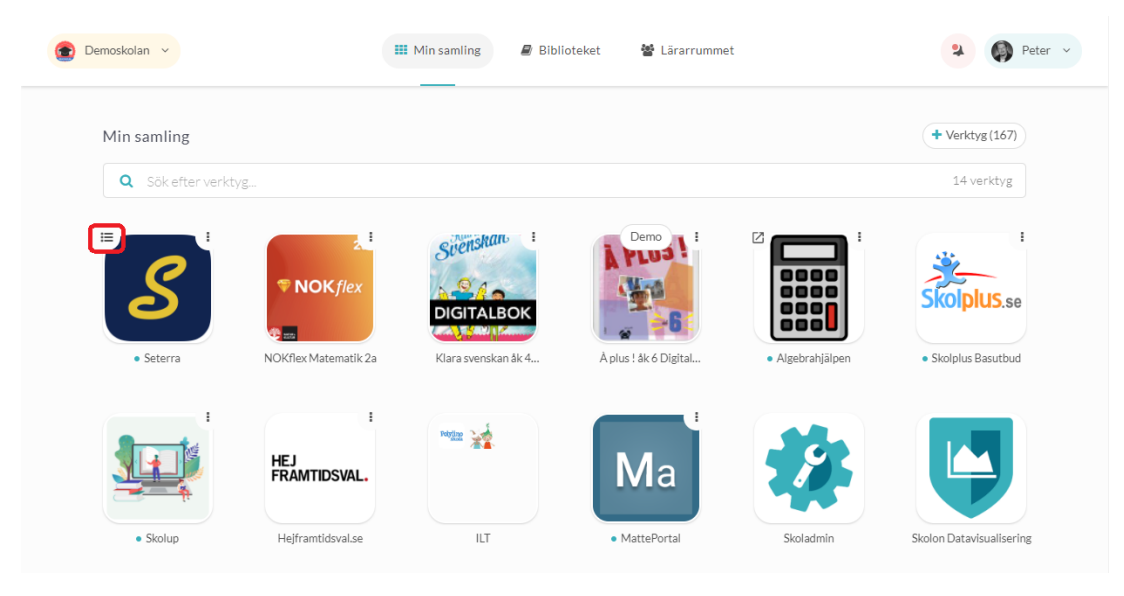

4. Nu får du upp innehållsförteckningen framför dig. Välj på den sida eller kapitel du vill nå genom att **klicka direkt på texten**.

**Pilarna** i höger kant betyder att du kan öppna upp och se fler sidor.

Symbolen bredvid till vänster betyder att du kan **dela sidan eller kapitlet** vidare till andra användare.

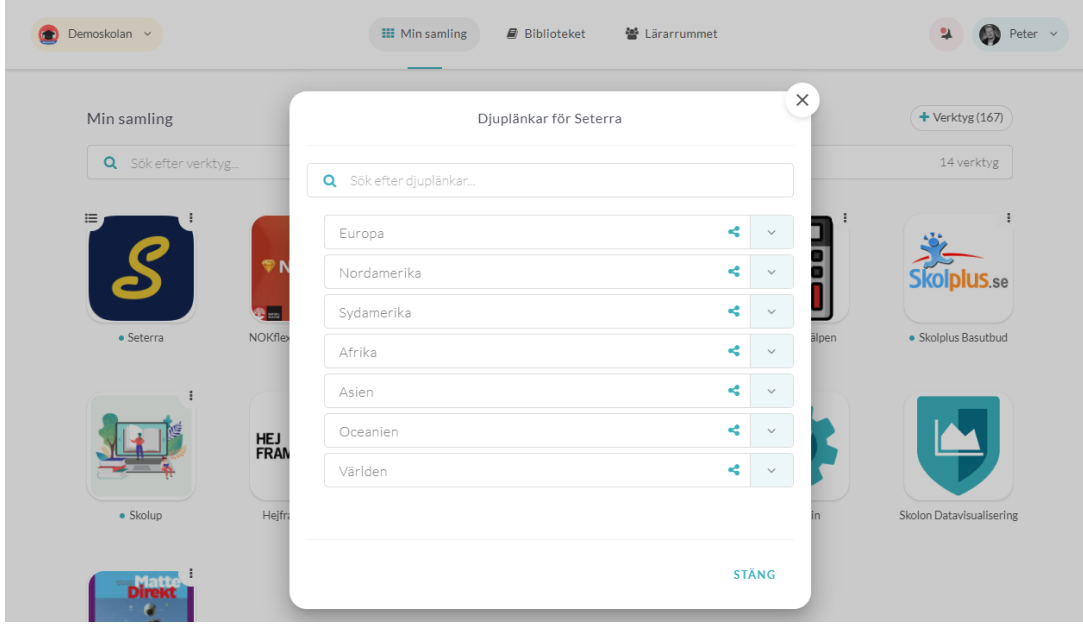

Taggar

[starta verktyg öppna verktyg logga in i verktyg min samling](https://support.skolon.com/sv/search/labels/all/starta%20verktyg%20%C3%B6ppna%20verktyg%20logga%20in%20i%20verktyg%20min%20samling)

**Bilagor**

- [Starta\\_ett\\_verktyg\\_4.png \(131.65 KB\)](https://support.skolon.com/file.php/34BJPMDKGWTX33421B0B9FF/Starta_ett_verktyg_4.png)
- [Starta\\_ett\\_verktyg\\_2.png \(473.96 KB\)](https://support.skolon.com/file.php/34WAPYTDJGGZ33422766911/Starta_ett_verktyg_2.png)
- [Starta\\_ett\\_verktyg\\_3.png \(163.14 KB\)](https://support.skolon.com/file.php/34SGKGCCPDRH33423ABB962/Starta_ett_verktyg_3.png)
- [Starta\\_ett\\_verktyg\\_1.png \(163.88 KB\)](https://support.skolon.com/file.php/34ZJZTTAMDCD33424A9DFC8/Starta_ett_verktyg_1.png)
- [Skjermbilde\\_2020-07-02\\_kl.\\_12.41.13.png \(326.19 KB\)](https://support.skolon.com/file.php/34DTJQRBCWJC3342584B691/Skjermbilde_2020-07-02_kl._12.41.13.png)
- [Skjermbilde\\_2020-07-02\\_kl.\\_12.39.27.png \(270.37 KB\)](https://support.skolon.com/file.php/34DMBYNKAPCS33426B3E1EC/Skjermbilde_2020-07-02_kl._12.39.27.png)
- Skjermbilde 2020-07-02 kl. 12.38.09.png (284.92 KB)